## **Track Changes in MS Word**

Track Changes is an extremely useful function built into MS Word. It allows an author to review every change an editor has made to the original document and then decide whether to accept or reject all of them, none of them, or to accept/reject each one individually. The editor's comments can be handled in much the same manner.

From the Review Toolbar, the author can also examine either the Original or Final version of the document, with or without displaying the editorial Markup.

This makes it an ideal tool for an editor who wishes to communicate clearly and ensure that the author has ultimate control over the finished product.

The Track Changes function in this software has been available at least since the introduction of Word for Windows (1995) — almost from the beginning, in other words — and it has always operated essentially the same way: Go to the View tab and click it; then move your cursor to Toolbars in the drop-down menu and turn on the Review Toolbar. From there, you'll be able to make all the decisions we just discussed. Or you can simply rightclick any individual correction in the text in order to bring up these options.

It works the same on a Mac, too. (In fact, the Review Toolbar in MS Word for Mac 2011 looks nearly identical to the one described below for MS Word 2010 for Windows.)

A few changes in appearance (and more) have occurred over the years, however. The biggest came in 2007 when Microsoft introduced the Ribbon. This didn't alter the basic functioning of Track Changes, but it did transform the way things look.

That's why we selected a *before* and *after* version of the program to show you. For your convenience, we've provided illustrations of how Track Changes operates in both MS Word 2003 and MS Word 2010.

## MS Word 2003

Open a document in MS Word. Go to the View tab at the top and click it. Move your cursor down to Toolbars, then on to Reviewing. Click that to turn it on.

| 🖻 Track Changes in MS Word                                                                                                    | 2003.doc - Microsoft V                                | Vord                                                                                                    |                                                                                                    |
|----------------------------------------------------------------------------------------------------|-------------------------------------------------------|----------------------------------------------------------------------------------------------------|----------------------------------------------------------------------------------------------------|
| Eile Edit View Insert Format Tool:                                                                                                    | s T <u>a</u> ble <u>W</u> indow <u>H</u> elp Editor   | Adobe PDF Acrobat Commen                                                                                                    | ts ×                                                                                                    |
| L 2 2 2 2 2 2 2 2 2 2 2 2 2 2 2 2 2 2 2                                                                                                    | ount 🛍 🐰 🖪 🖻 🖋 🔊 - 🔍                                  |                                                                                                    |                                                                                                    |
| Final Show<br>Final Show<br>Ruler<br>Header and Footer<br>MS Word's Track O<br>tors, allowing an author<br>Track Changes is si<br>Toolbars, then select Re<br>document from Original<br>now have the ability to<br>other hand, you can cho<br>also be hidden or show<br>gives the author total co | Forms<br>Frames<br>Mail Merge<br>Outlining<br>Picture | re for both writers and edi-<br>r <u>each</u> one in turn.<br>n its menu, go down to<br>can alter the look of the<br>y the Markup or not. You<br>ing or rejecting it. On the<br>oofreader's comments may<br>process transparent and | Deleted: Ms<br>Deleted: grate<br>Deleted: '<br>Deleted: '<br>Deleted: vary<br>Deleted: '<br>Deleted: '<br>Deleted: '<br>Deleted: -<br>Deleted: -<br>Del |

The image below shows the Review Toolbar.

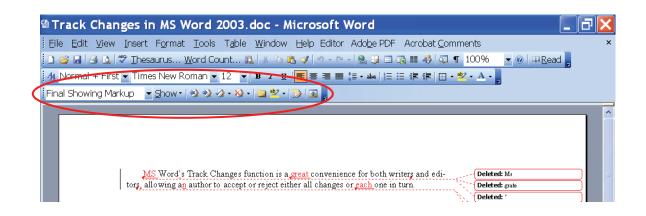

The arrow to the right of the first column allows you to decide how the document will be displayed. You can select the Final version Showing Markup (editorial corrections that have been made) or the Original version Showing Markup. You can also select either one without showing the editorial corrections. Selecting Original will display the document just as it was prior to editing. Selecting Final will display the document exactly as it will appear if you accept all the changes made to it.

| 🖻 Track Changes in                                                   | MS Word 200                                                                       | 3.doc - Micro                   | soft Word                |
|----------------------------------------------------------------------|-----------------------------------------------------------------------------------|---------------------------------|--------------------------|
| Eile Edit View Insert F                                              | F <u>o</u> rmat <u>T</u> ools T <u>a</u> b                                        | ole <u>W</u> indow <u>H</u> elp | Editor Ado <u>b</u> e    |
| 📘 📬 🛃 🎒 💁  Thesau                                                    | irus <u>W</u> ord Count                                                           | . 🕰 🛛 X 🗈 🛍 🛷 🛛                 | n - (r - 🔗 🗗             |
| 🛃 Normal + First 👻 Times                                             | New Roman 🔽 12                                                                    | ▼ B I <u>U</u>                  | ≣ <b>≣</b> ‡≣ • abe      |
| Final Showing Markup 🔽                                               | 3how •   🤣 📎 🛷 • 🕯                                                                | 🖗 •   🛅 👻 •   🌦   🗉             | -                        |
| Final Showing Markup<br>Final<br>Original Showing Markup<br>Original |                                                                                   |                                 |                          |
|                                                                      | Word <u>'</u> s Track Change<br>wing a <u>n</u> author to acce                    |                                 |                          |
| Toolbars                                                             | k Changes <u>is</u> simple t<br>, then select Reviewin<br>,t from Original to Fin | g. In the Review Tool           | bar, you can <u>alte</u> |

The arrow to the right of the second column allows you to decide precisely which items will be shown in the Markup.

| 🕾 Track Changes in M            | S Word 2003.doc - Mi                            | crosoft Word                                                         |
|---------------------------------|-------------------------------------------------|----------------------------------------------------------------------|
| Eile Edit View Insert For       | mat <u>T</u> ools T <u>a</u> ble <u>W</u> indow | <u>H</u> elp Editor Ado <u>b</u> e PDF                               |
| 🔋 🗋 📁 📕 🗐 🖾 🖉 <u>T</u> hesaurus | s <u>W</u> ord Count 🎎   🐰 🗈 🛍                  | 🛷 🖉 - 🗠 - 😣 🧊 🔳 🛙                                                    |
| 🛃 Normal + First 👻 Times Ne     | w Roman 🔻 12 💌 🖪 🛛 🖳                            | <b>≣ ≣ ≣</b> ‡≣ • abe   \$∃ ;                                        |
| Final Showing Markup 🔽 Sho      | w •   🤣 🗞 🔗 • 🗞 •   🛄 唑 •   🗄                   |                                                                      |
|                                 | Fi <u>n</u> al                                  |                                                                      |
|                                 | Original                                        |                                                                      |
| ✓                               | <u>C</u> omments                                |                                                                      |
|                                 | Ink Annota <u>t</u> ions                        |                                                                      |
|                                 | Insertions and Deletions                        | eat convenience for both wri                                         |
| tors, all                       | Eormatting                                      | r all changes or <u>each</u> one in t                                |
| Tra                             | <u>R</u> eviewers                               |                                                                      |
| Toolbar                         | <u>B</u> alloons                                | on View to open its menu, gc<br>Toolbar, you can <u>alter</u> the lc |
| docume 📷                        | Reviewing <u>P</u> ane                          | ether to display the Markup                                          |
| now ha<br>other ha              | <u>O</u> ptions                                 | he next, accepting or rejectin<br>nem all. The proofreader's co      |
|                                 | en or shown, then deleted. This ma              | kes the editing process transp                                       |
| gives the au                    | thor total control over the finish <u>ed</u>    | product.                                                             |

From here, you can accept one change by clicking the button or all of them by choosing that option from the drop-down menu.

| Track Changes in MS Word 2003.doc - Microsoft Word                                                                                                    |
|----------------------------------------------------------------------------------------------------|
| Eile Edit View Insert Format Tools Table Window Help Editor Adobe PDF Acrobat Comments                                                                                            |
| 🔋 🗅 🞯 🖬   😅 🔯   🌮 Inesaurus Word Count 🎎   🖇 🗈 🛍 🏈   🗉 - 🗠 -   🧶 🞲 🕮 🍓 🏥 🦓   🗔 ۹ 100% 🗤 🗸 🍘                                                                                       |
| 🛃 Normal + First 🗸 Times New Roman 🔻 12 💌 🖪 🖌 🖳 📕 🗧 🗮 🗮 🖅 🏎 🗄 🗄 🛊 🛱 🖽 📲                                                                                                    |
| Final Showing Markup 🔹 Show 🔹 🤣 🤣 🗸 🛛 🕲 📲 🖉                                                                                                    |
| 🖉 🖉 Accept Change                                                                                                    |
| Accept All Changes <u>S</u> hown                                                                                                    |
| Accept All Changes in Document                                                                                                    |
|                                                                                                    |
| MS Word's Track Changes function is a great convenience for both writers and edi-                                                                                                 |
| tors, allowing an author to accept or reject either all changes or <u>each</u> one in turn. <b>Deleted:</b> grate                                                                 |
| Track Changes is simple to use. Just click on View to open its menu, go down to                                                                                                   |
| Toolbars, then select Reviewing. In the Review Toolbar, you can alter the look of the Deleted: '                                                                                  |
| document from Original to Final and choose whether to display the Markup or not. You                                                                                              |
| now have the ability to go from one change to the next, accepting or rejecting it. On the other hand, you can choose to accept or reject them all. The proofreader's comments may |

From here, you can reject one change by clicking the button or all of them by choosing that option from the drop-down menu. You can also delete one or all of the comments in the same way.

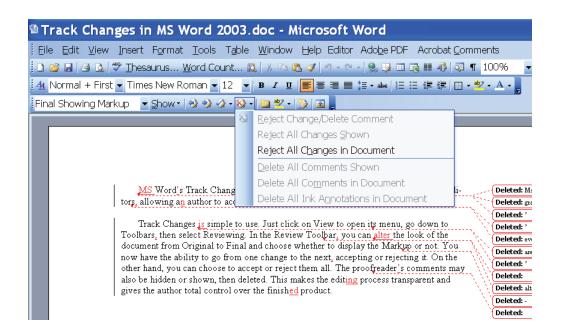

If you don't intend to track any new changes that you might make, be sure to turn off the Track Changes button. When it's illuminated (as it is in the image below), it's turned on.

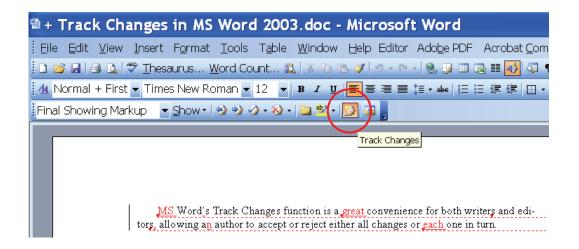

## **MS Word 2010**

Once you've opened a document in Word 2010, this is where the Review tab is located and what the corresponding toolbar looks like.

| 🛛 🔚 🤊 -                      | Ŭ <del>-</del> Tr                                                                                                    | rack Changes                                                                                                    | in MS Word 2010                                                                                                    | docx - I                                                                                                | Microsoft Word                                                                              | 1                                                                                                    | - 6 🛛                               |
|------------------------------|----------------------------------------------------------------------------------------------------|----------------------------------------------------------------------------------------------------|----------------------------------------------------------------------------------------------------|----------------------------------------------------------------------------------------------------|---------------------------------------------------------------------------------------------|----------------------------------------------------------------------------------------------------|-------------------------------------|
| File                         | Home Insert Pa                                                                                                    | age Layout Refere                                                                                                    | ences Mailings Revi                                                                                                    | w View                                                                                                  | Add-Ins                                                                                     |                                                                                                    | a 🕜                                 |
| ABC<br>Spelling &<br>Grammar | Translate Language                                                                                                   | e New<br>Comment                                                                                                    | Final: Show<br>Track<br>Changes - Reviewing                                                                                                    | ıp <b>*</b>                                                                                             | → Accept                                                                                    | Compare                                                                                                    | Block Restrict<br>Authors - Editing |
| Proofing                     | Language                                                                                                    | Comments                                                                                                    | Tracking                                                                                                    |                                                                                                    | Changes                                                                                     | Compare                                                                                                    | Protect                             |
|                              | tors, allowing<br>Track Cha<br>Toolbars, then<br>document from<br>now have the a<br>other hand, yo<br>also be hidden | an author to accept or<br>anges is simple to use<br>a select Reviewing. In<br>n Original to Final an<br>ability to go from one<br>ou can choose to accep | iction is a <u>great</u> convenience<br>reject either all changes or<br>Just click on View to oper<br>the Review Toolbar, you o<br>d choose whether to display<br>change to the next, accept<br>ot or reject them all. The pre<br>ed. This makes the editing p<br>he finished product. | each one in t<br>its menu, go<br>n <u>alter</u> the lo<br>the Markup<br>g or rejectin<br>offreader's co | um. D<br>odown to D<br>ook of the D<br>g it. On the D<br>omments may D<br>Darent and D<br>D | eleted: Ms<br>eleted: grate<br>eleted: '<br>eleted: '<br>eleted: every<br>eleted: are<br>eleted: eleted:<br>eleted: eleted: -<br>eleted: -<br>eleted: - |                                     |

The arrow to the right of the first item directly under the Review tab allows you to decide how the document will be displayed. You can select the Final version and Show Markup (editorial corrections that have been made) or the Original version and Show Markup. You can also select either one without showing the editorial corrections. Selecting Original will display the document just as it was prior to editing. Selecting Final will display the document exactly as it will appear if you accept all the changes made to it.

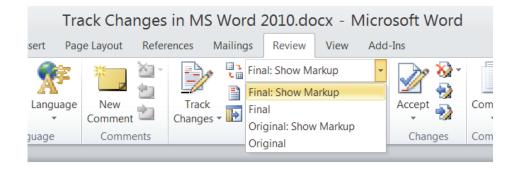

The arrow to the right of the second item directly under the Review tab allows you to decide precisely which items will be shown in the Markup.

| Track Changes in MS Word 2010.docx - Microsoft Word                                                   |                                                                                                    |                                                                                                    |                                                  |                                            |                                           |                                                                       |     |                                               |                                                                                                    |  |
|----------------------------------------------------------------------------------------------------|----------------------------------------------------------------------------------------------------|----------------------------------------------------------------------------------------------------|--------------------------------------------------|--------------------------------------------|-------------------------------------------|-----------------------------------------------------------------------|-----|-----------------------------------------------|----------------------------------------------------------------------------------------------------|--|
| sert Pag                                                                                              | Page Layout References Mailings Review View Add-1                                                                                                    |                                                                                                    |                                                  |                                            |                                           |                                                                       |     |                                               |                                                                                                    |  |
| Language                                                                                              | New<br>Comment<br>Comments                                                                                                    | Track<br>Changes                                                                                                    |                                                  | Final: Show Markup                         | Accept<br>Chan                            | S⊋ ▼<br>S<br>S<br>S<br>S<br>S<br>S<br>S<br>S<br>S<br>S<br>S<br>S<br>S | Com |                                               |                                                                                                    |  |
| allowing a<br>Track Char<br>Ibars, then s<br>ument from<br>have the ab<br>r hand, you<br>be hidden of | s Track Change<br>n author to acce<br>ages is simple to<br>elect Reviewin<br>Original to Fin<br>pility to go from<br>a can choose to<br>bor shown, then o<br>total control or | pt or reject eit<br>o use. Just clic<br>g. In the Revie<br>al and choose<br>n one change to<br>accept or rejec<br>deleted. This n | he<br>w<br>wl<br>o tnene<br>t them a<br>nakes th | 11. The proofre<br>e edit <u>ing</u> proce | odates<br>rs<br>r rejecting<br>ader's con | h<br>h<br>nments                                                      | may | Del<br>Del<br>Del<br>Del<br>Del<br>Del<br>Del | eted: M<br>eted: gs<br>eted: '<br>eted: '<br>eted: ev<br>eted: as<br>eted: '<br>eted: alt<br>eted: - |  |

From here, you can accept one change by clicking the button or all of them by choosing that option from the drop-down menu.

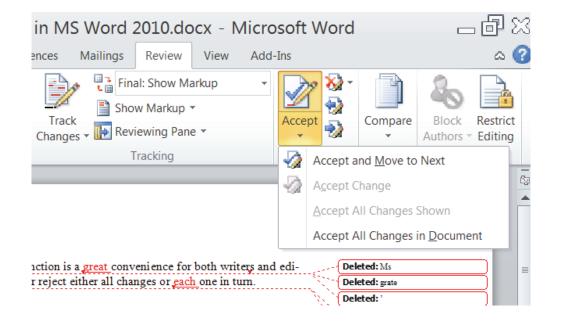

From here, you can reject one change by clicking the button or all of them by choosing that option from the drop-down menu. (In this version of Word, comments must be handled from the Comments section of the toolbar.)

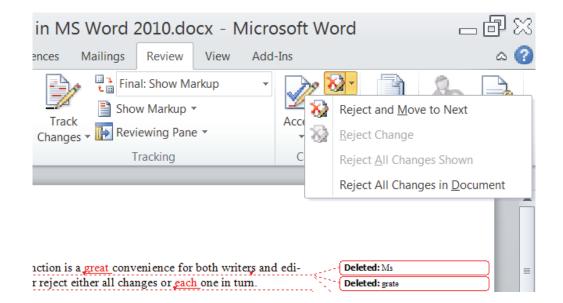

From here, you can delete comments individually or all at once.

| Track Changes in MS Word 2010.docx - Microsoft Word $\square$ 🗁 🖓 🎇 |                                                                                 |                           |                                    |                                    |                            |                                    |                                                 |                                  |                    |                          | - 🗗 🔀                                                               |                   |    |
|---------------------------------------------------------------------|---------------------------------------------------------------------------------|---------------------------|------------------------------------|------------------------------------|----------------------------|------------------------------------|-------------------------------------------------|----------------------------------|--------------------|--------------------------|---------------------------------------------------------------------|-------------------|----|
| Page Layout References Mailings Review View Add-Ins 🛆 🄇             |                                                                                 |                           |                                    |                                    |                            |                                    |                                                 |                                  |                    |                          | ۵ 🕜                                                                 |                   |    |
| guage                                                               | New<br>Comment                                                                  | <u>×</u> ]∙<br>≻∋         |                                    | <u>A</u> ll Comn                   | nents                      | Shown                              |                                                 | •                                | Accept<br>Chan     |                          | Compare<br>Compare                                                  | Block<br>Authors  | _  |
|                                                                     |                                                                                 | _                         | Delete                             | an e <u>o</u> min                  | nema                       | in Docu                            | inent                                           |                                  |                    | 2                        |                                                                     |                   | Ca |
|                                                                     |                                                                                 |                           |                                    |                                    |                            |                                    |                                                 |                                  |                    |                          |                                                                     |                   |    |
|                                                                     | s Track Chan<br>author to a                                                     | ¥                         |                                    |                                    |                            |                                    |                                                 |                                  | 1 eai-             |                          | leted: Ms<br>leted: grate                                           |                   |    |
| s <mark>,</mark> then s<br>nt from<br>'e the al                     | nges <mark>is</mark> simpl<br>select Review<br>Original to H<br>pility to go fr | ving.<br>Final a<br>com o | In the Re<br>and choos<br>ne chang | view Too<br>se wheth<br>e to the n | olbar,<br>er to<br>iext, a | you can<br>display tl<br>accepting | <u>alter</u> the le<br>he Markup<br>or rejectir | ook of t<br>or not.<br>1g it. Or | he<br>You<br>1 the | Cor<br>in ti<br>De<br>De | leted: '<br>mment [PPE1]<br>his context<br>leted: '<br>leted: every | : øvøry implies d |    |
| idden                                                               | can choose t<br>or shown, the<br>total control                                  | en del                    | eted. This                         | s makes t                          | the ed                     | -                                  | *                                               |                                  |                    | De                       | leted: are<br>leted: '                                              |                   |    |
|                                                                     |                                                                                 |                           |                                    |                                    |                            |                                    |                                                 |                                  |                    | S De                     | leted:                                                              |                   |    |

If you don't intend to track any new changes you might make, be sure to turn off the Track Changes button. When it's illuminated (as it is in the image below), it's turned on.

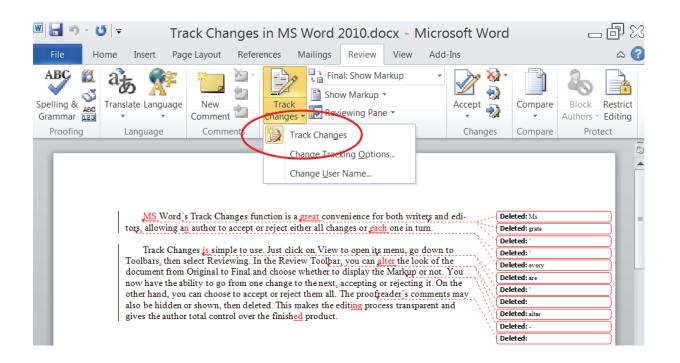